## **Schnell Installation Android**

## **APPCONTROL** Empfänger

AAEG01-AAEG04

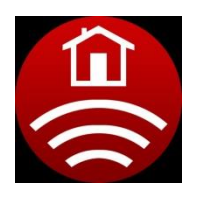

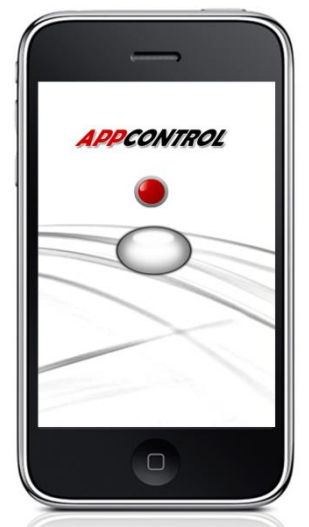

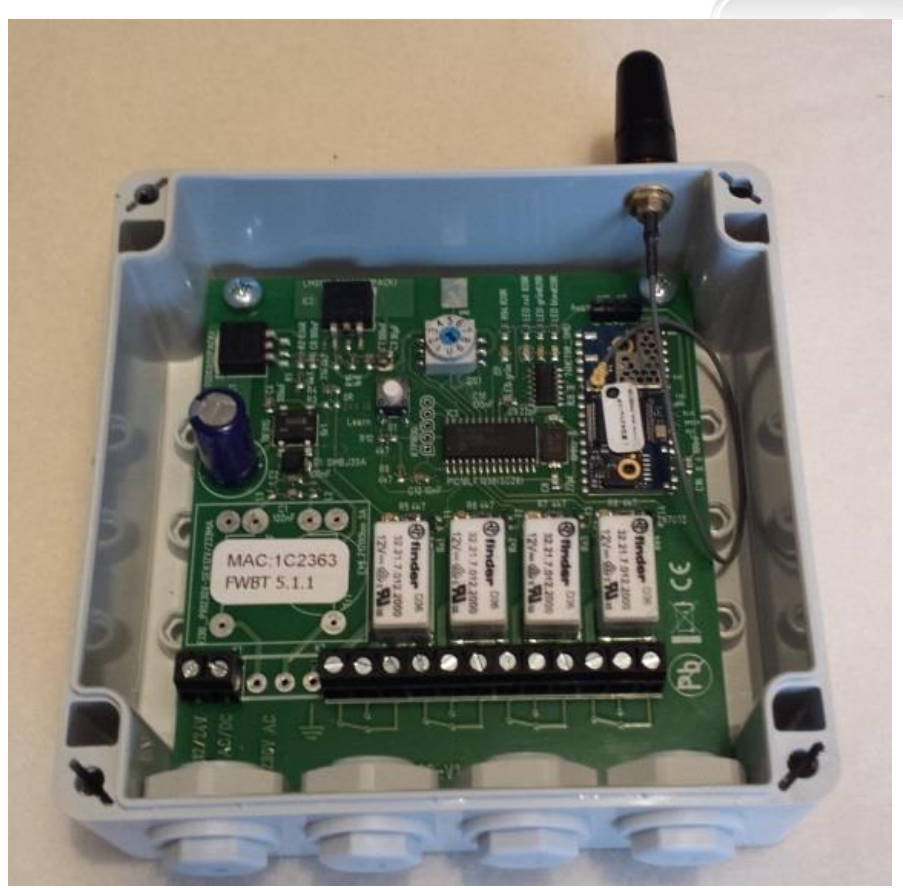

Laden sie die App mit dem Betriebssystem Android am Smartphone ab 4.0 oder höher herunter. Sie finden diese im Google Play Store unter "Aktiva AppControl"

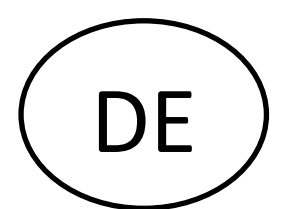

- 1. Öffnen sie den Gehäusedeckel
- 2. Stellen Sie die Leitungsverbindungen her. (Achten sie darauf, dass die Richtige Spannung ausgewählt wird)

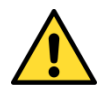

- 3. Schrauben sie die Antenne an die SMA Buchse
- 4. Schließen sie die zu steuernden Geräte an

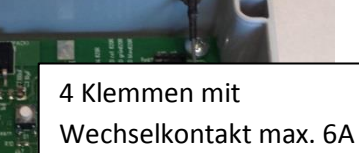

Belastung

Anschlussklemme

MAC:1C2362 **FWBT 5.1.1** 

- 5. Nun schalten Sie die Versorgungsspannung ein
- 6. Drehen Sie den Drehschalter in die Programmierposition

(Sie können 8 verschiedene Smartphone speichern, Pos. 1 bis 8)

7. Drücken sie die Lerntaste 2 Sekunden

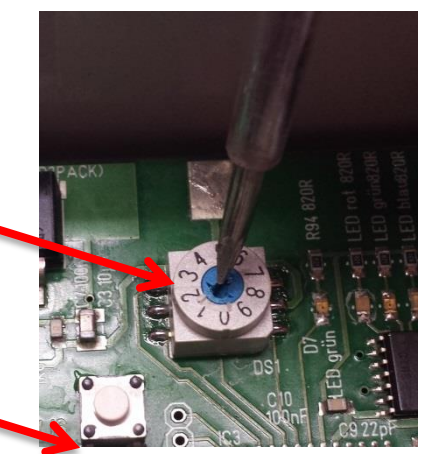

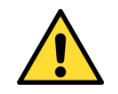

bis die **rote LED dauerhaft leuchtet**

(Sie haben nun 1 Minute für das Pairing Zeit)

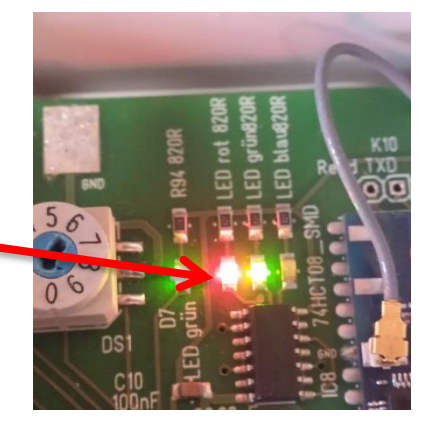

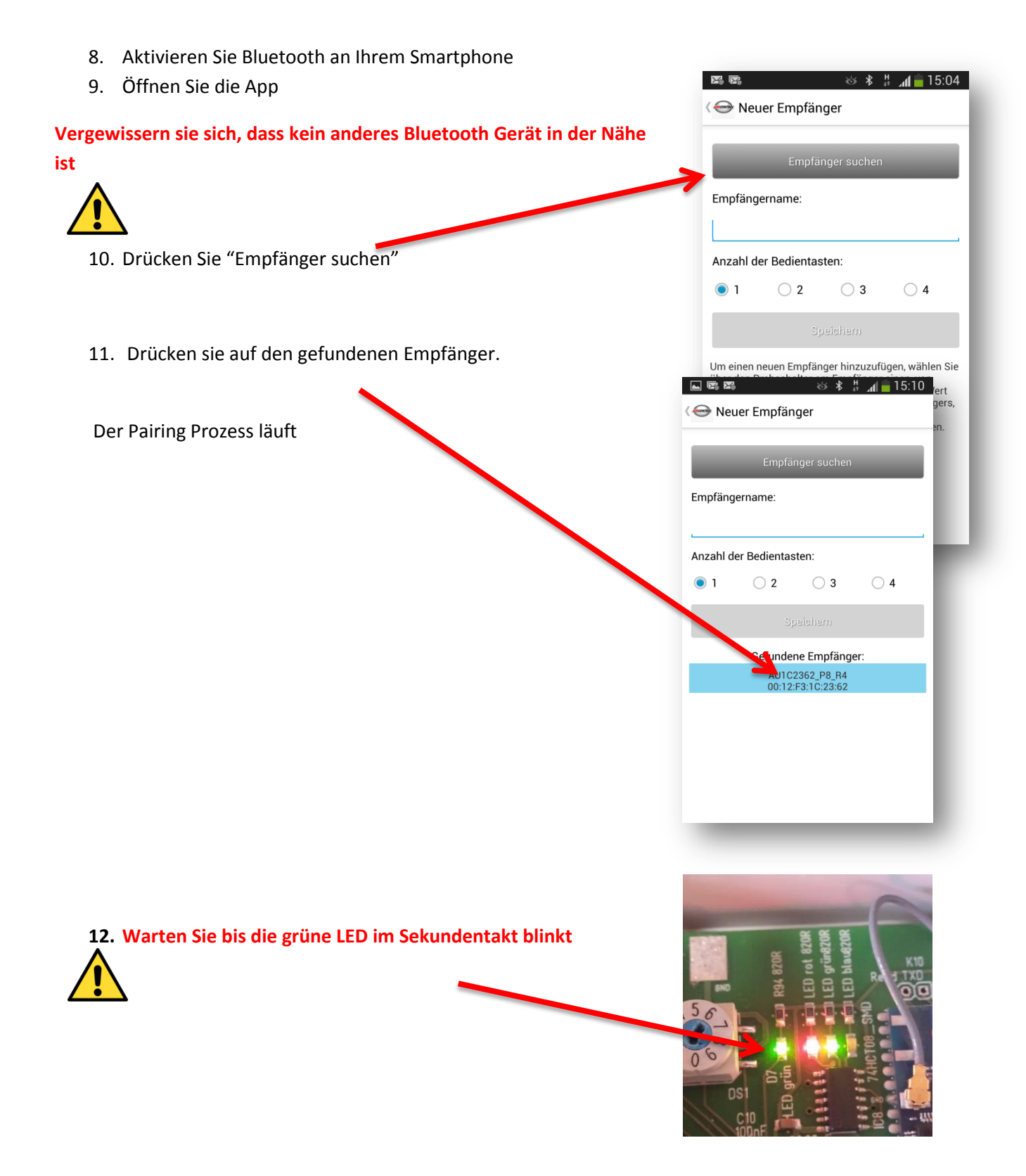

13. Ändern Sie die gespeicherte Gerätebezeichnung in "Stellung des Drehschalters – und einen persönlichen Namen" (z.B.: 1 – Garage Daniel Flynn)

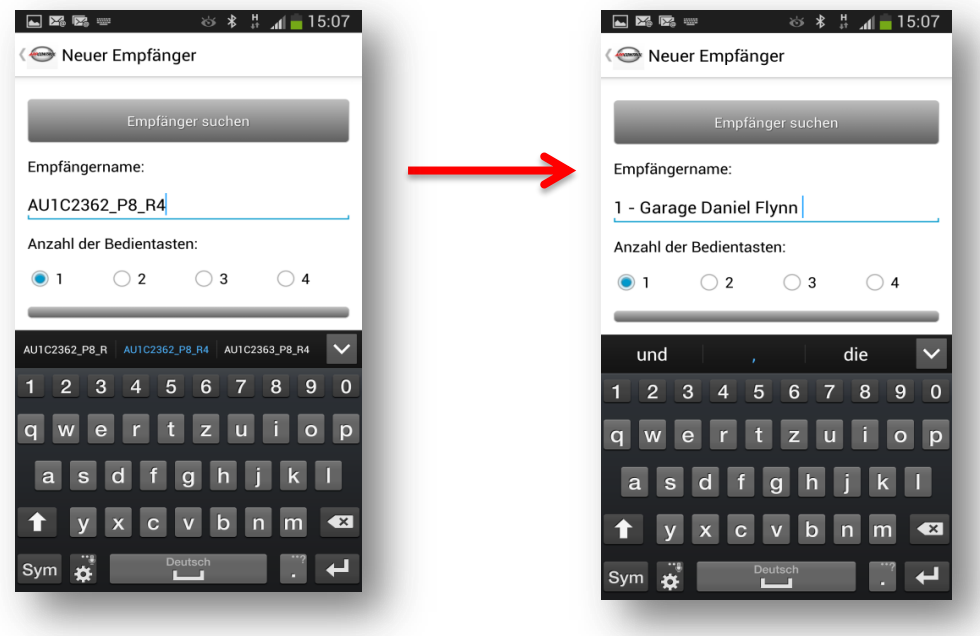

14. Wählen Sie die Anzahl der Bedientasten

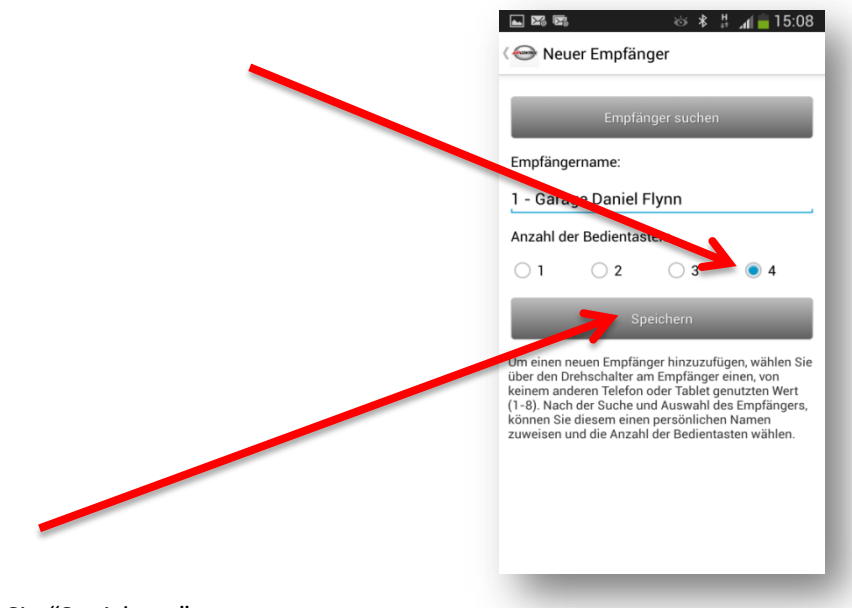

15. Drücken Sie "Speichern"

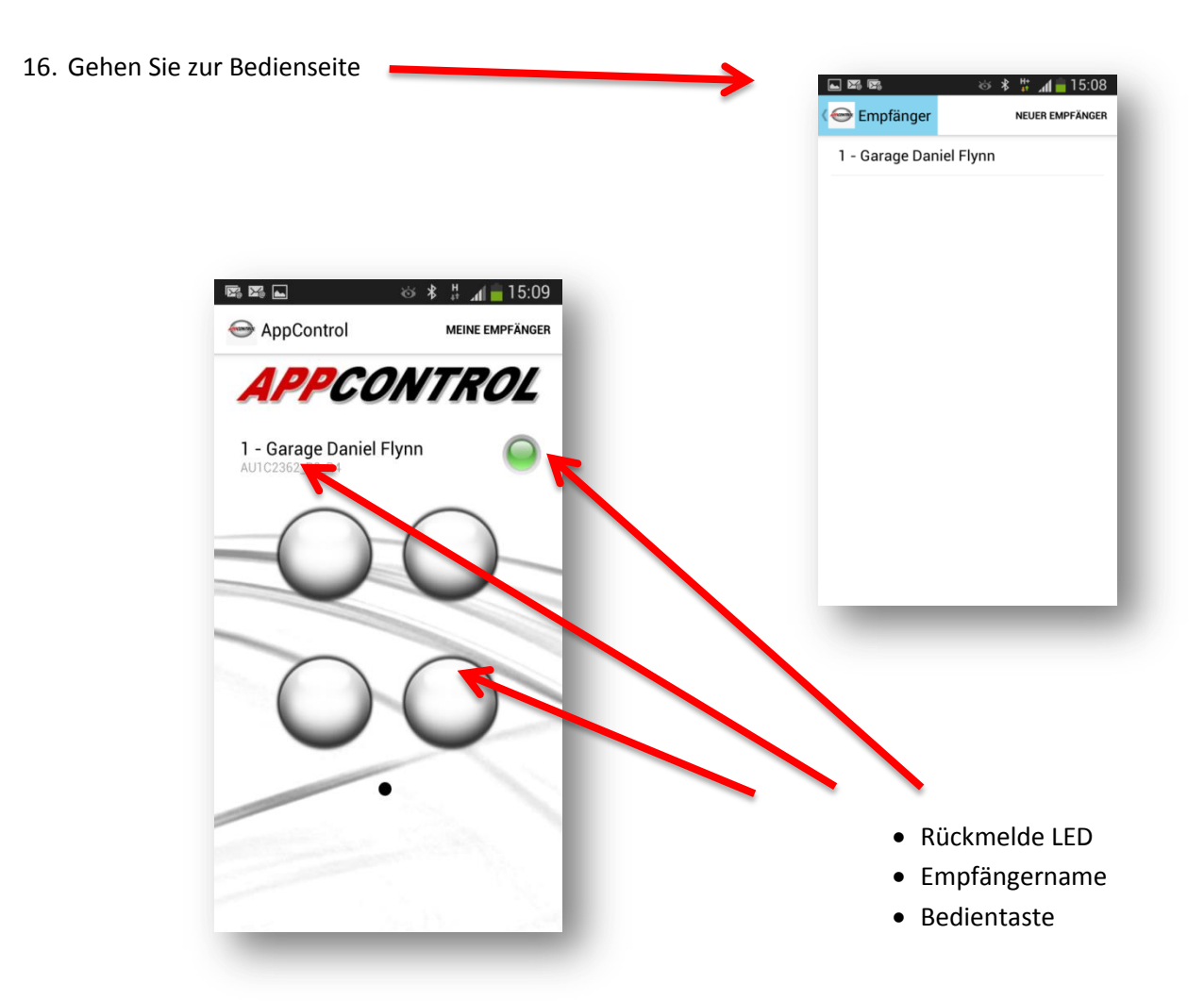

- 17. Auf Werkseinstellung zurücksetzen, wenn beim Pairing Prozess etwas passiert ist
- Drehen sie den Drehschalter in Stellung "0"
- Drücken Sie die Lerntaste 5 Sekunden

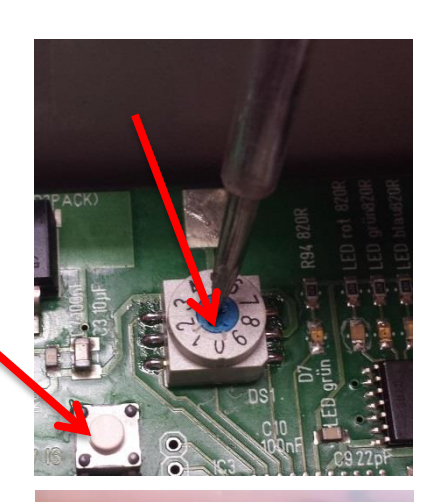

- 
- Warten sie bis die grüne LED im Sekundentakt blinkt

Nun sind alle Einstellungen zurückgesetzt

18. Zurücksetzen der Smartphone Einstellungen

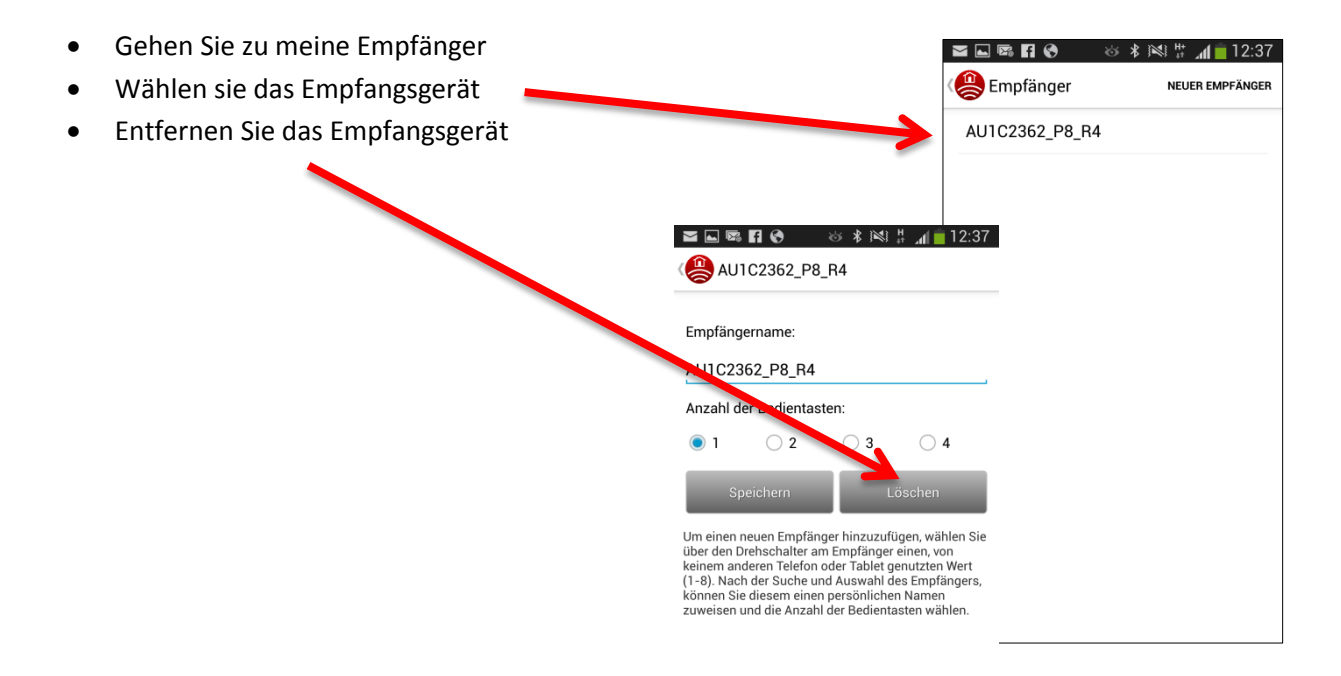

Wählen Sie das Gerät in den Bluetooteinstellungen

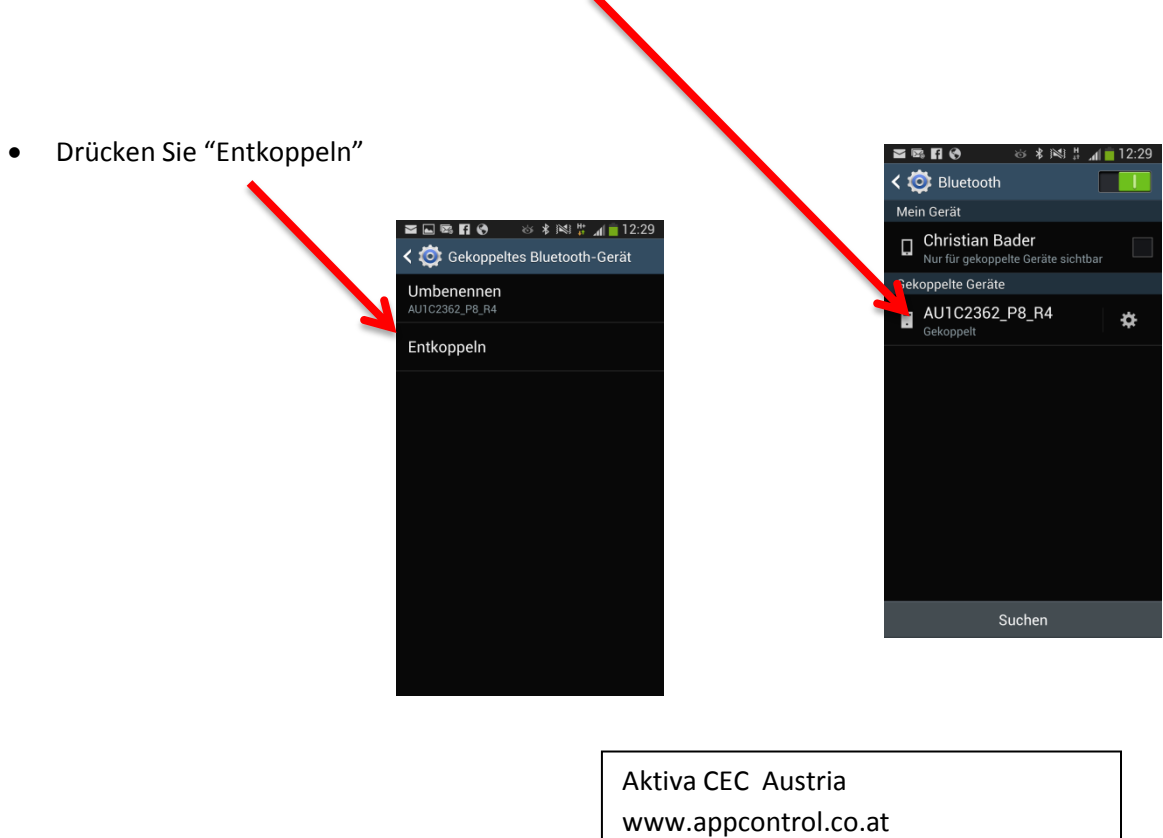

 $\overline{\phantom{a}}$